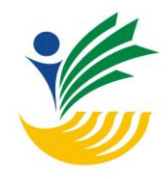

**Software Republic Control of the Control of the Republic Control of the Republic Control of the Republic Control of the Republic Control of the Republic Control of the Republic Control of the Republic Control of the Repub** 

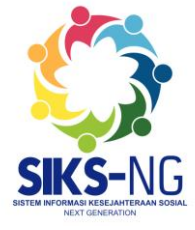

# **Versi Android (Semua User) USER GUIDE APLIKASI CEK BANSOS**

(Sistem Informasi Kesejahteraan Sosial - New Generation)

**Specification** 

*Versi 1.2*

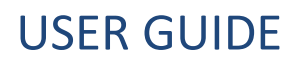

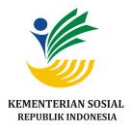

### **Detail Perubahan Dokumen**

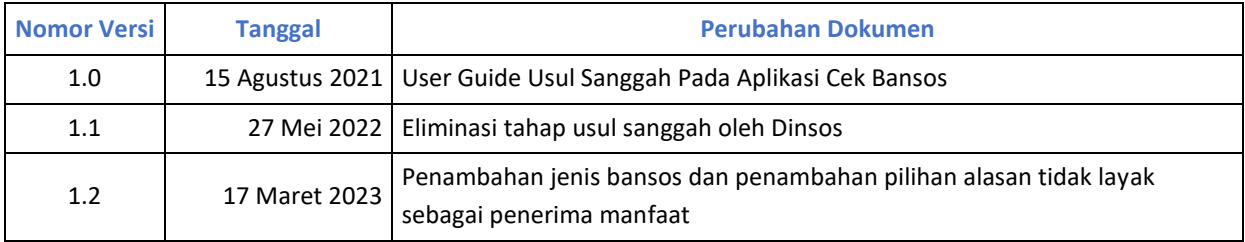

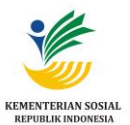

### Daftar Isi

<span id="page-2-0"></span>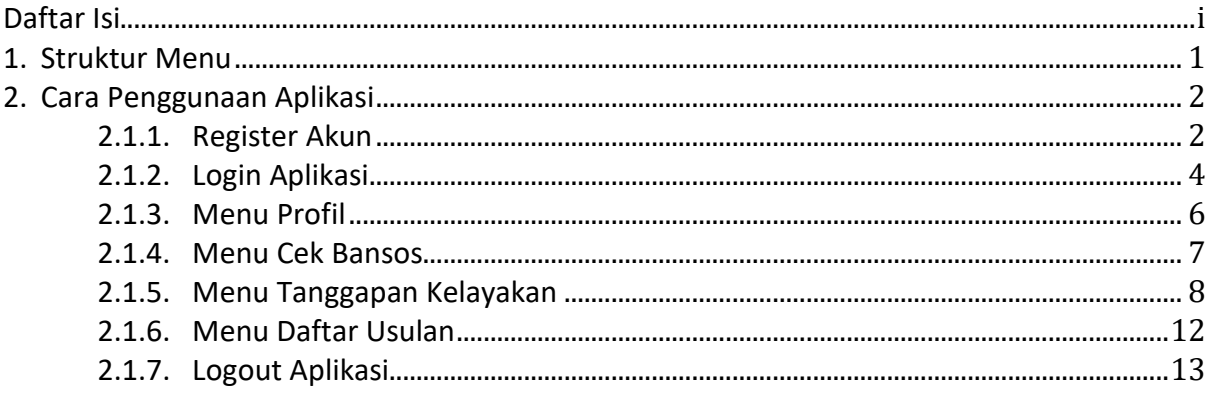

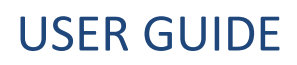

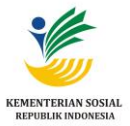

### **USER GUIDE APLIKASI CEK BANSOS MOBILE**

Aplikasi Cek Bansos adalah aplikasi yang dikembangkan oleh Pusat Data dan Informasi (Pusdatin) Kementerian Sosial untuk memudahkan Penerima Manfaat mendapatkan Bantuan Sosial. Aplikasi Cek Bansos untuk saat ini tersedia dalam versi *mobile Android* yang bisa diunduh melalui *Playstore*.

Aplikasi Cek Bansos terbaru juga menyediakan fitur untuk mengetahui jenis Bantuan Sosial apa yang diterima oleh pengguna. Diharapkan dengan adanya Aplikasi ini, masyarakat dapat melihat penerima bansos di wilayah sekitar dan memberi tanggapan, serta menambah data usulan.

Dengan kemudahan ini, diharapkan dapat membantu upaya kementerian sosial dalam pemerataan dan ketepatan sasaran para penerima manfaat bantuan sosial.

#### <span id="page-3-0"></span>**1. Struktur Menu**

Adapun struktur menu pada Aplikasi Cek Bansos sebagai berikut.

- 1. Menu Register
- 2. Menu Login
- 3. Menu Profil
	- Profil Bantuan Sosial
	- BPNT (Bantuan Pangan Non Tunai)
	- PKH (Program Keluarga Harapan)
	- Profil Keluarga yang terdaftar dalam DTKS
- 4. Menu Cek Bansos
	- Pencarian data penerima bansos (Dilihat dari Provinsi, Kabupaten, Kecamatan, Kelurahan/Desa dan Nama sesuai KTP)
- 5. Menu Tanggapan Kelayakan
	- Pencarian data penerima bansos di wilayah sekitar
	- Beri tanggapan kelayakan
- 6. Menu Daftar Usulan
	- Pencarian data usulan
	- Tambah data usulan
- 7. Menu Logout

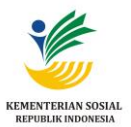

### <span id="page-4-0"></span>**2. Cara Penggunaan Aplikasi**

### <span id="page-4-1"></span>**2.1.1. Register Akun**

Untuk login pada Aplikasi Cek Bansos, pengguna diwajibkan untuk **registrasi akun** pada Menu **Buat Akun Baru** dan melakukan pengisian data pendaftaran akun sesuai dengan Kartu Tanda Penduduk pengguna seperti gambar di bawah ini.

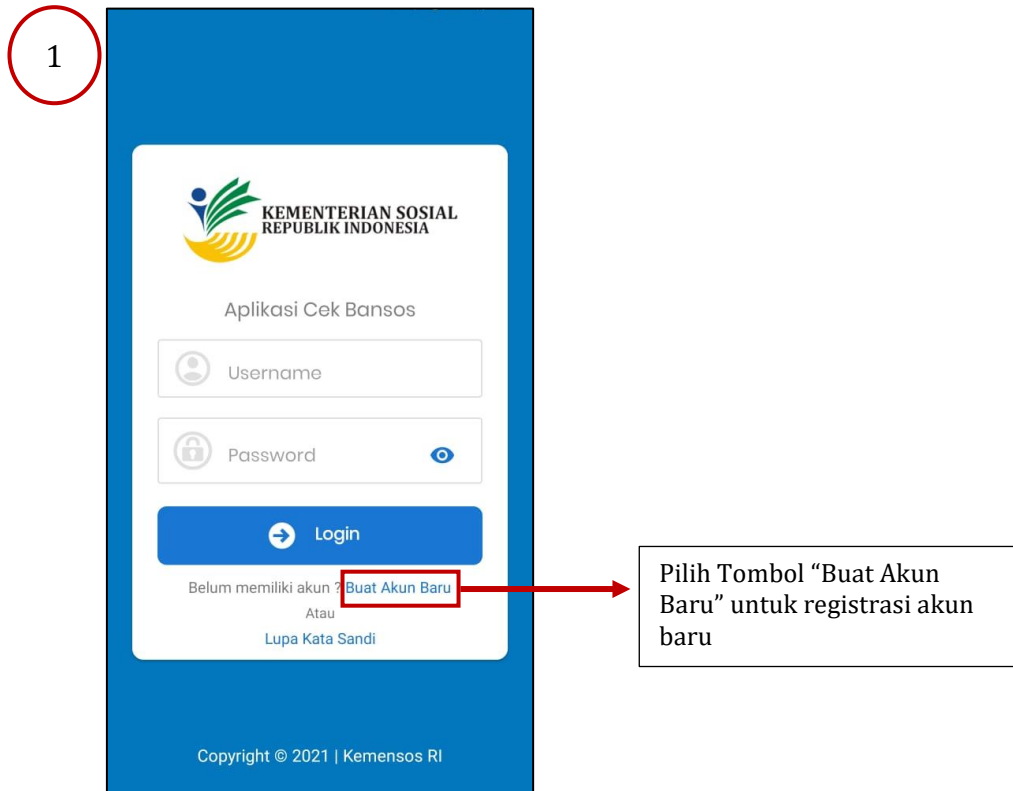

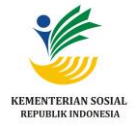

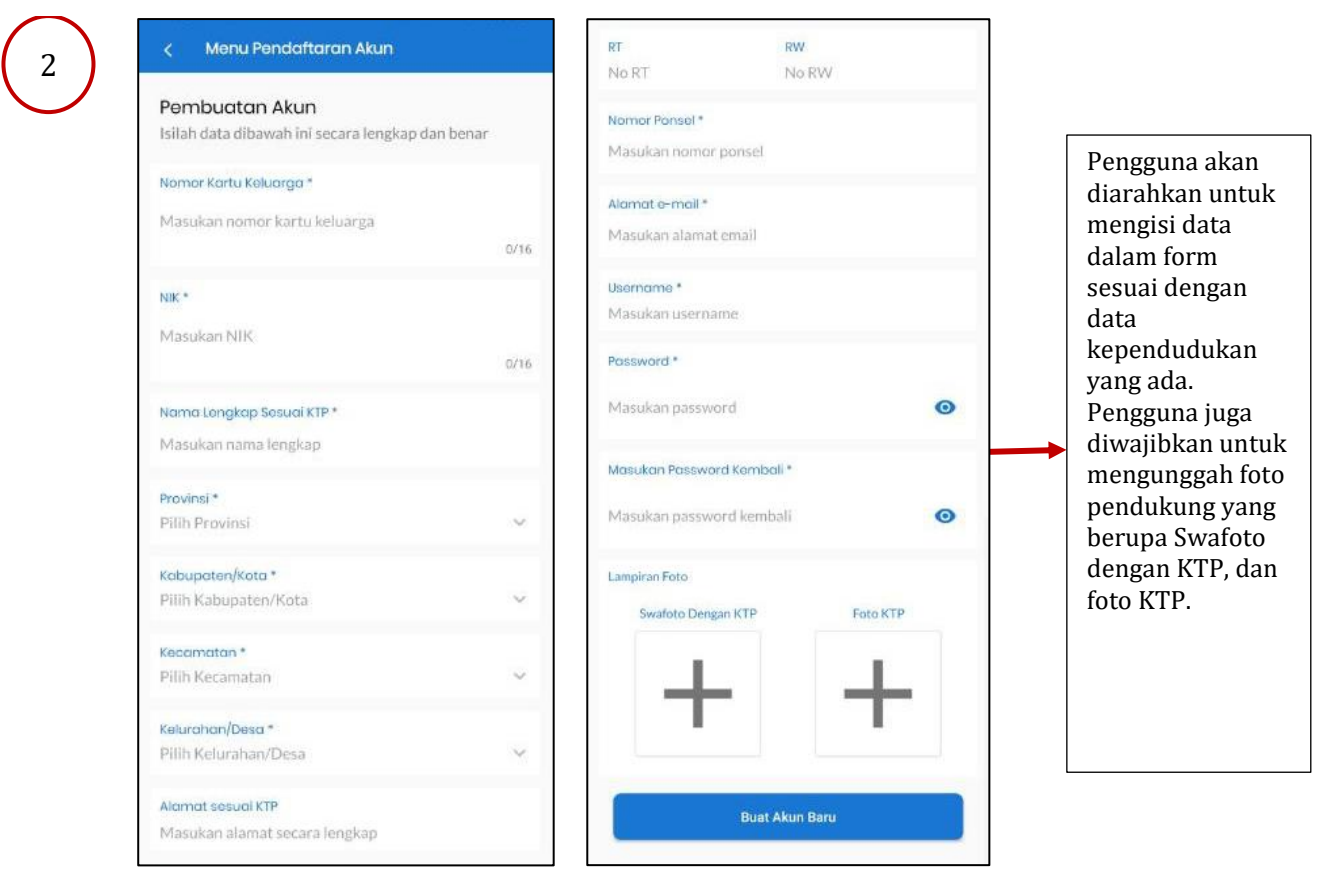

Seluruh data wajib sesuai dengan data kependudukan pengguna karena proses pendaftaran akun pada aplikasi akan langsung dipadankan dengan data Dukcapil dan akan diverifikasi oleh verifikator. Pengguna akan menerima notifikasi email apabila akun sudah berhasil terverifikasi.

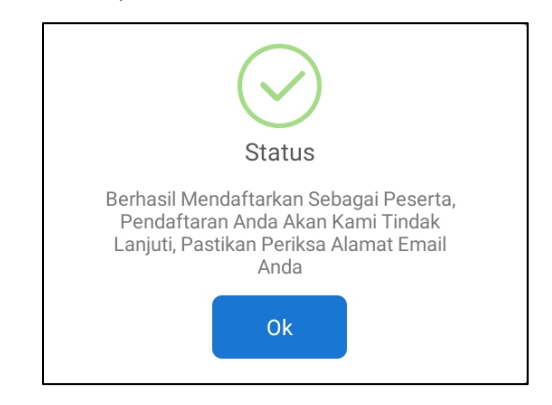

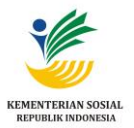

### <span id="page-6-0"></span>**2.1.2. Login Aplikasi**

Setelah akun pengguna berhasil terverifikasi, pengguna dapat melakukan **Login** pada Aplikasi Cek Bansos dengan *username* dan *password* yang sudah dibuat sebelumya. Halaman login yang akan tampil adalah seperti pada gambar berikut.

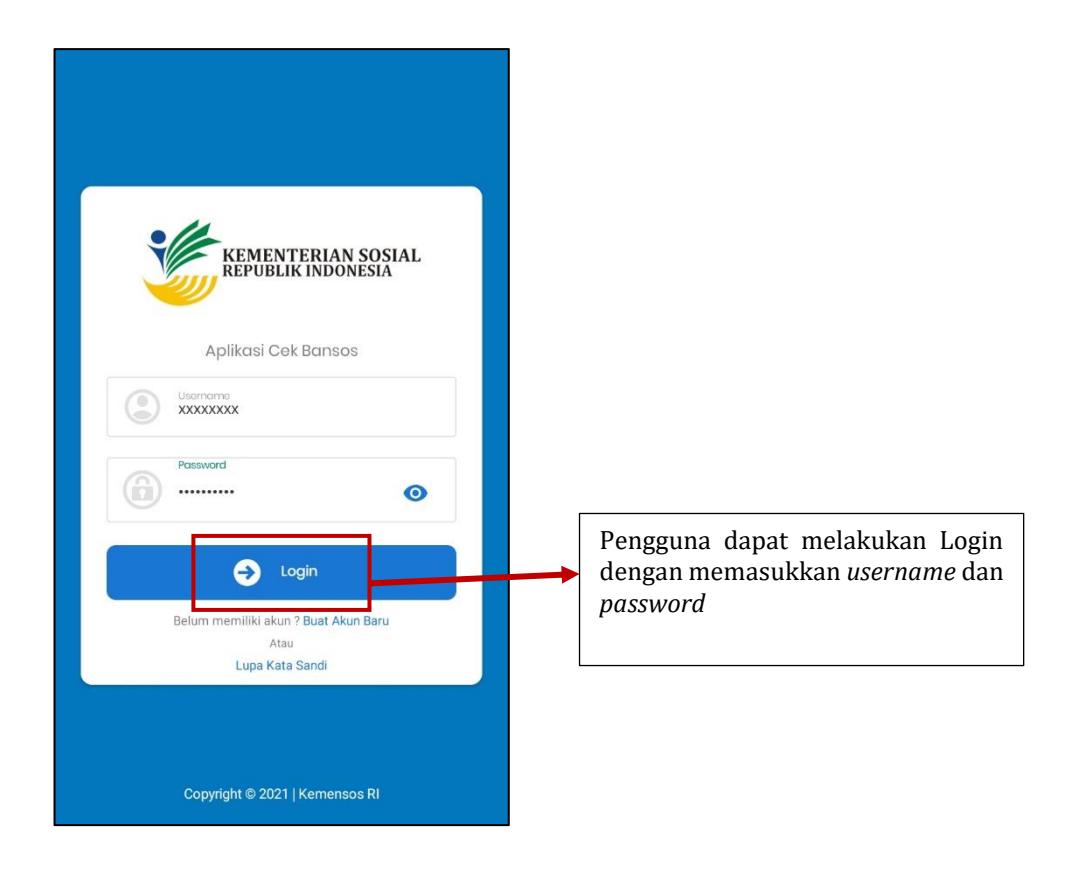

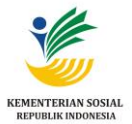

Masukkan *username* dan *password,* kemudian tekan pada tombol *login*. Setelah berhasil *login*, maka pengguna akan masuk ke Halaman Profil. Apabila pengguna lupa kata sandi, maka pengguna bisa tekan tombol **Lupa Kata Sandi** dan bisa langsung mereset kata sandi dengan memasukkan informasi akun sesuai dengan data sebelumnya. Setelah itu, pengguna akan menerima informasi akun terbaru melalui email dan bisa login Kembali menggunakan password yang baru.

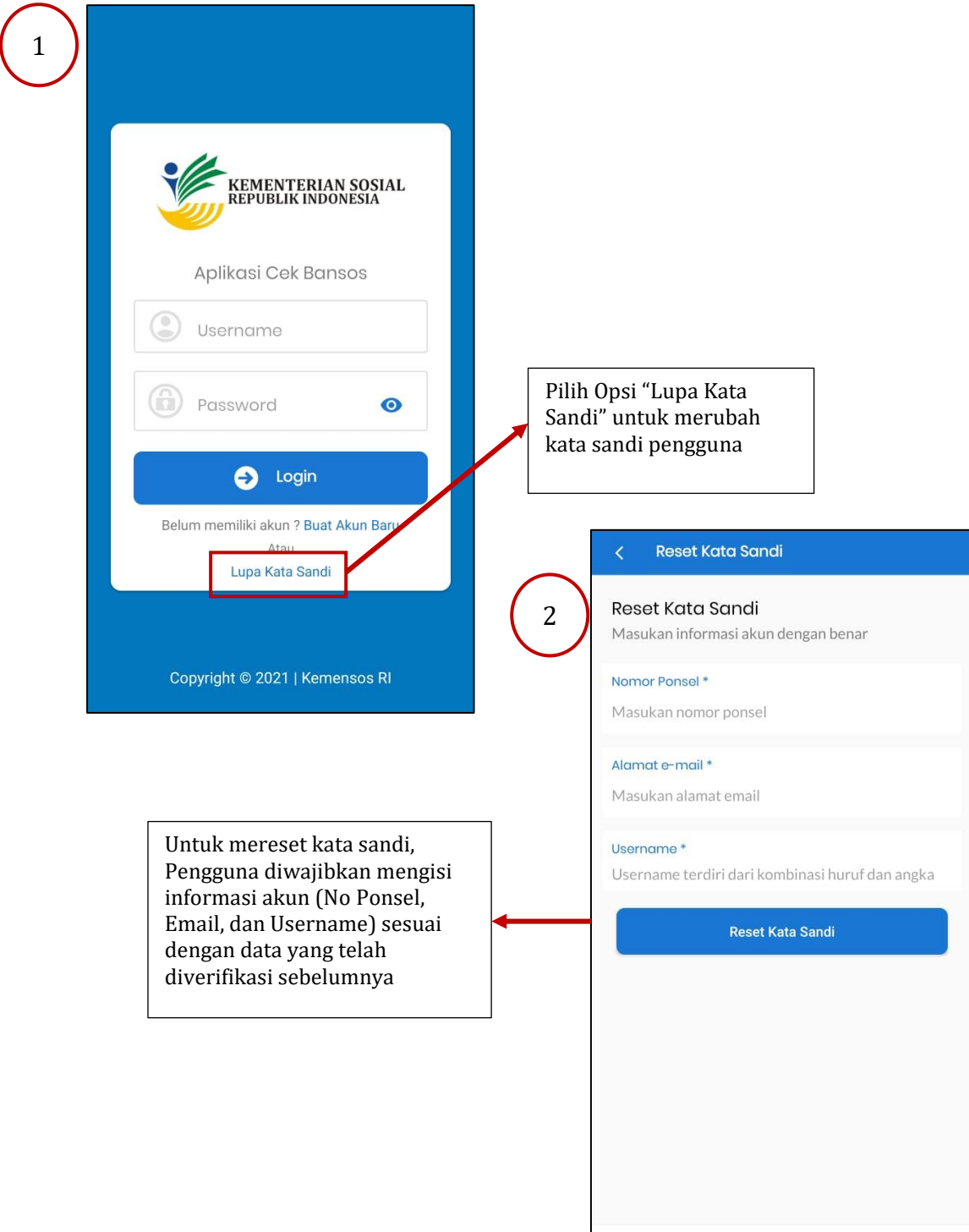

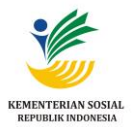

### <span id="page-8-0"></span>**2.1.3. Menu Profil**

Pada halaman profil, pengguna dapat melihat **Menu Profil Bantuan Sosial** dan **Profil Keluarga**.

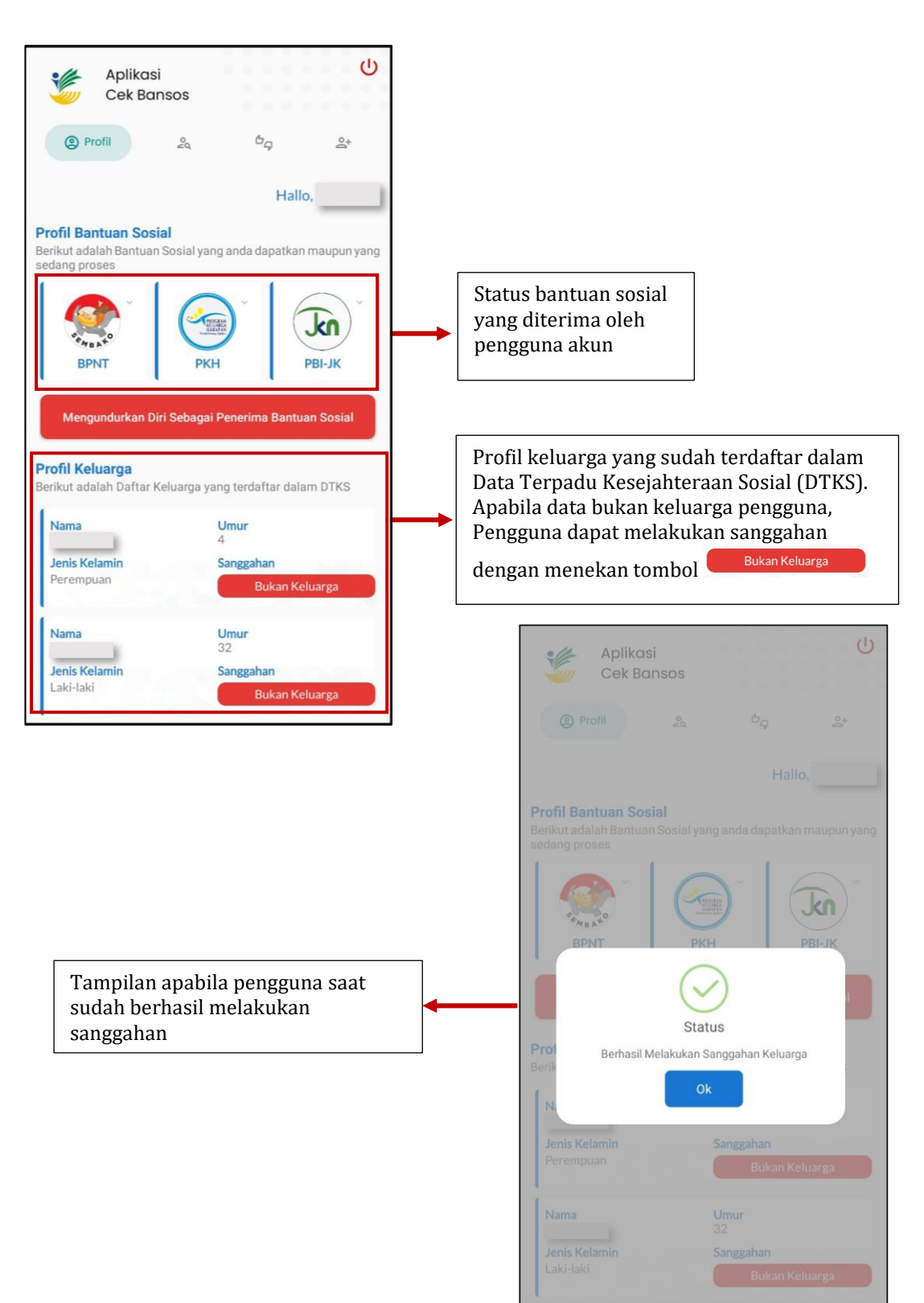

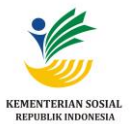

Pada Menu **Profil Bantuan Sosial**, pengguna dapat mengetahui jenis Bantuan Sosial apa yang diterima oleh pengguna akun. Ada dua jenis bantuan, yaitu Bantuan Pangan Non Tunai (BPNT) dan Program Keluarga Harapan (PKH).

Sedangkan pada Menu **Profil Keluarga**, pengguna dapat melihat daftar keluarga yang sudah terdaftar pada Data Terpadu Kesejahteraan Sosial (DTKS) dan bisa disanggah pada opsi "Bukan Keluarga" apabila anggota keluarga tersebut bukan merupakan anggota keluarga dari pengguna akun.

#### <span id="page-9-0"></span>**2.1.4. Menu Cek Bansos**

Untuk pengecekan data bantuan sosial (bansos) dapat dilakukan pada **Menu Cek Bansos**.

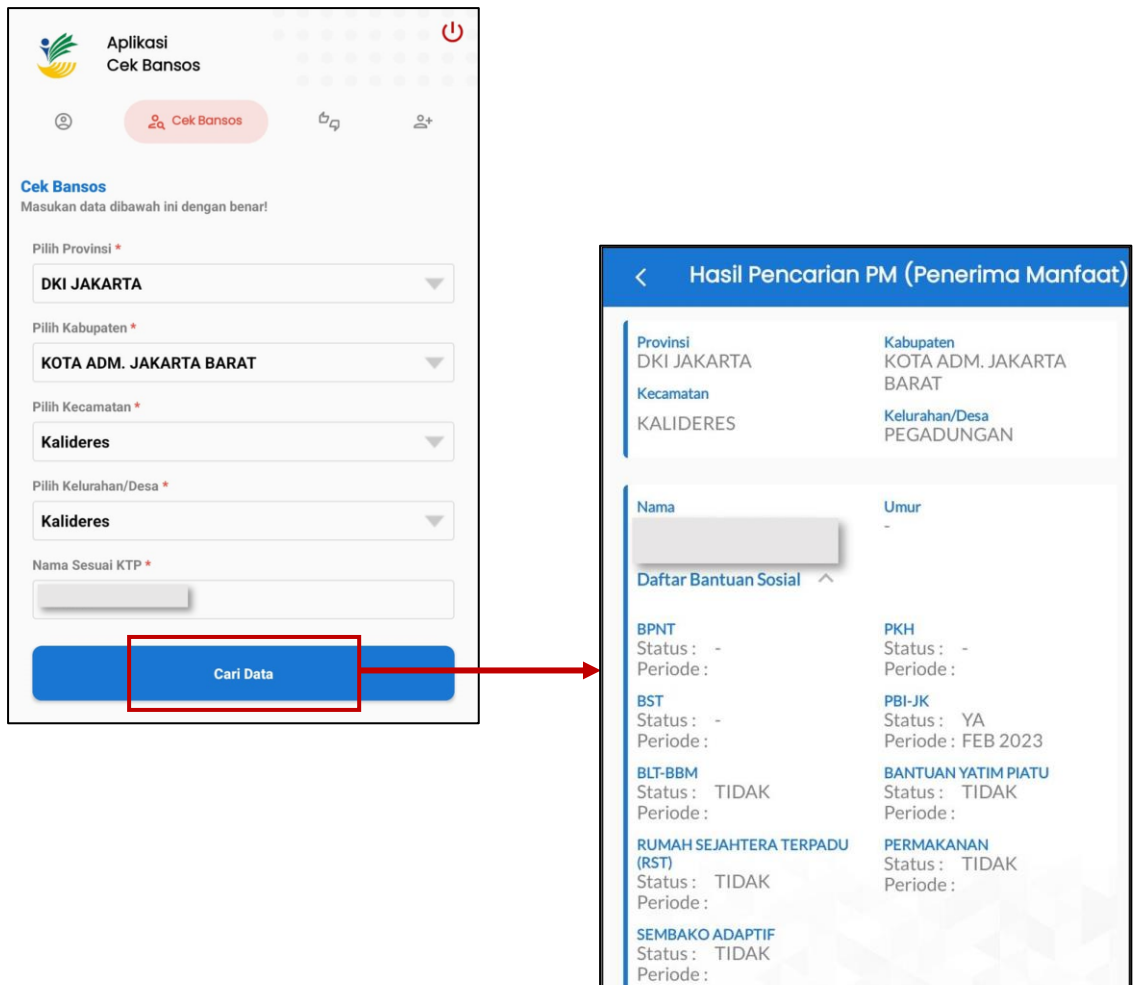

ш

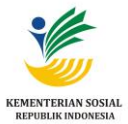

**Menu Cek Bansos** digunakan untuk mencari data penerima manfaat di Data Terpadu Kesejahteraan Sosial (DTKS). Pengguna dapat memasukkan identitas diri yang terdiri dari Data Provinsi, Kabupaten, Kecamatan, Kelurahan, dan Nama sesuai dengan Kartu Tanda Penduduk (KTP). Apabila data pengguna belum terdaftar pada Data Terpadu Kesejahteraan Sosial (DTKS) maka pengguna dapat melakukan usulan pada Menu Daftar Usulan.

#### <span id="page-10-0"></span>**2.1.5. Menu Tanggapan Kelayakan**

**Menu Tanggapan Kelayakan** berfungsi untuk melakukan pengecekan daftar penerima manfaat bantuan sosial di wilayah setempat. Menu ini juga berfungsi untuk memberi tanggapan kelayakan apakah seseorang layak atau tidak mendapatkan bantuan sosial.

User juga dapat memberikan tanggapan 'Tidak layak sebagai penerima manfaat' yang berada di satu desa/kelurahan yang sama sesuai dengan data kependudukan pada menu Tanggapan Kelayakan. Data yang ditampilkan adalah pengurus dan anggota keluarga penerima manfaat bantuan sosial di desa/kelurahan tersebut. Selanjutnya, user memilih alasan yang sesuai kenapa PM tersebut dianggap Tidak layak.

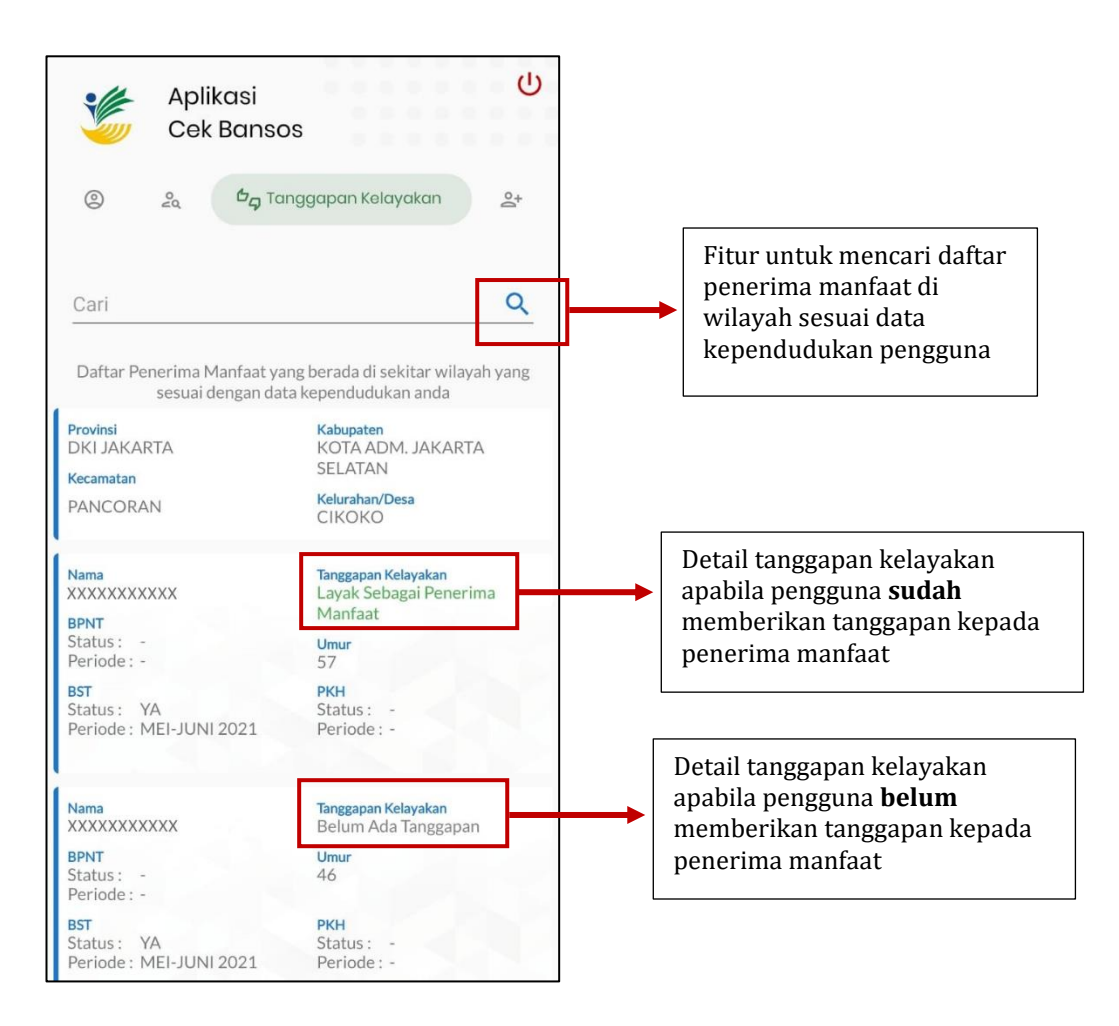

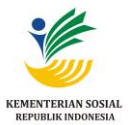

Untuk memberikan tanggapan pada **Menu Tanggapan Kelayakan**, pengguna dapat memilih daftar penerima manfaat yang berada di satu kelurahan yang sama sesuai dengan data kependudukan, lalu pengguna dapat mememilih tanggapan kelayakan berupa **ikon** yang berarti layak, dan **ikon** yang berarti tidak layak. Setelah itu, pengguna diwajibkan mengunggah foto pendukung dan mengisikan tanggapan pada kolom catatan apakah penerima manfaat dianggap layak/tidak layak dinyatakan sebagai penerima manfaat serta memberi ceklist dan menyetujui pernyataan pertanggungjawaban atas tanggapan yang sudah dibuat.

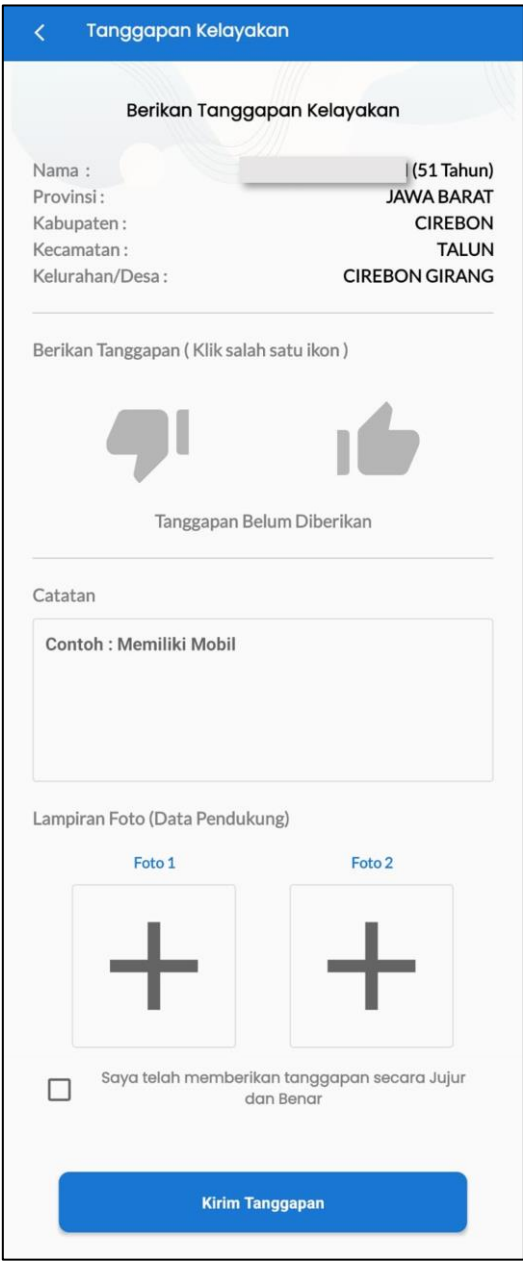

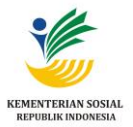

#### **1. Jika Tidak Layak**

Silakan pilih ikon apabila **Penerima Manfaat** tidak layak mendapatkan bantuan sosial. selanjutnya silakan **pilih alasan**, beri **catatan**, dan unggah **Lampiran Foto (Data Pendukung)**. Pastikan Anda memberikan secara tanggapan dengan jujur dan benar dengan mencetang pernyataan **"Saya telah memberikan tanggapan secara Jujur dan Benar**.**"** Akhiri proses denagn memilih tombol **Kirim Tanggapan**.

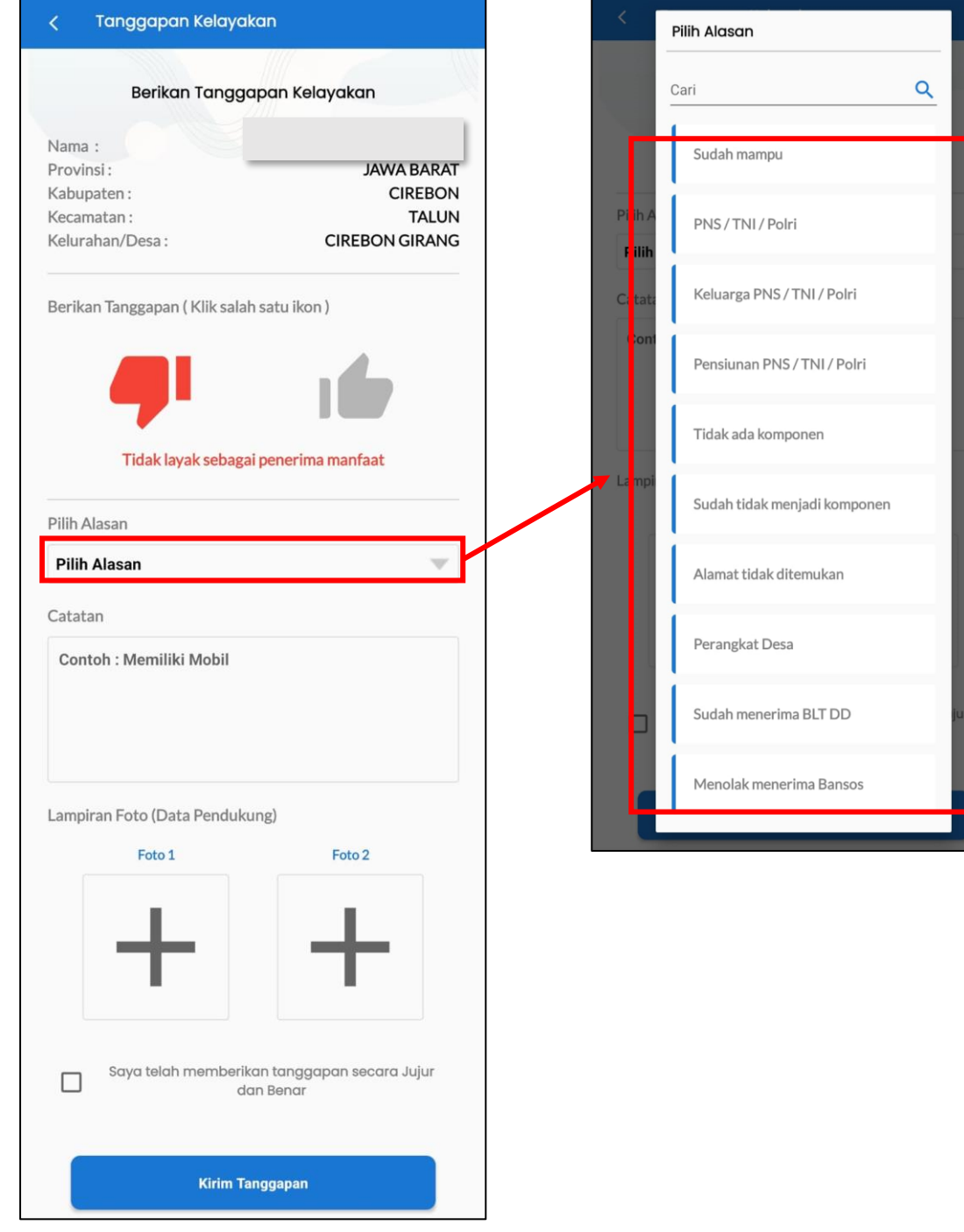

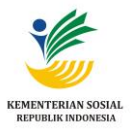

#### **2. Jika Layak**

Silakan pilih **ikon** jika **Penerima Manfaat** layak mendapatkan bantuan sosial. selanjutnya, lengkapi **Catatan** dan unggah **Lampiran Foto (Data Pendukung)**. Pastikan Anda memberikan secara tanggapan dengan jujur dan benar dengan mencetang pernyataan **"Saya telah memberikan tanggapan secara Jujur dan Benar**.**"** Akhiri proses denagn memilih tombol **Kirim Tanggapan**.

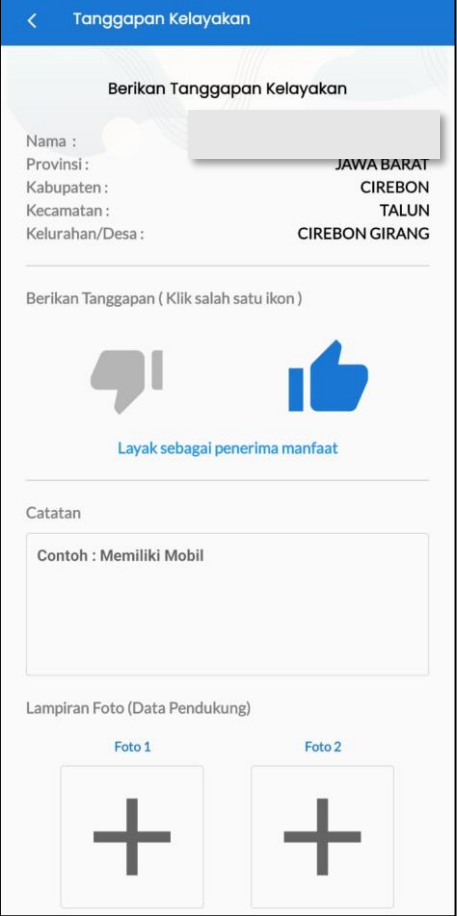

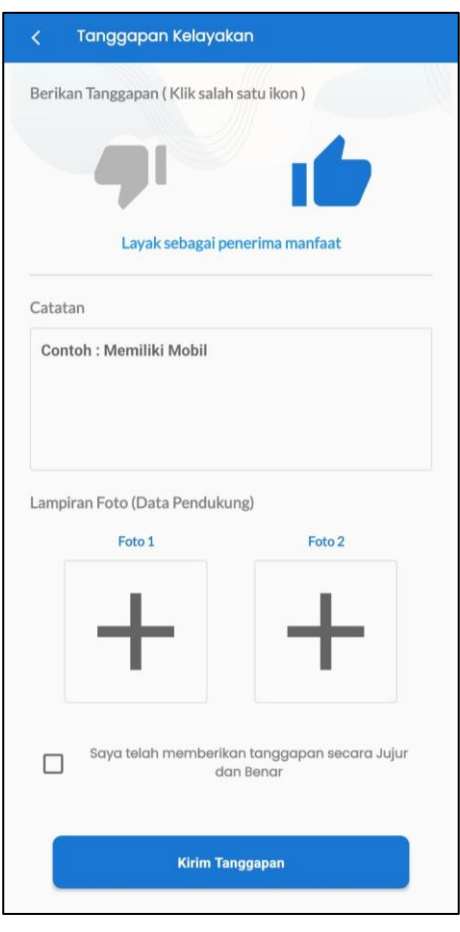

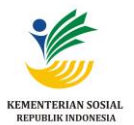

### <span id="page-14-0"></span>**2.1.6. Menu Daftar Usulan**

Pengguna akun dapat mengajukan usulan penerima manfaat bantuan sosial pada **Menu Daftar Usulan**. *Field* identitas yang diisi pada menu Tambah Usulan harus sesuai **dengan** data kependudukan agar data dapat dipadankan dan diverifikasi oleh verifikator.

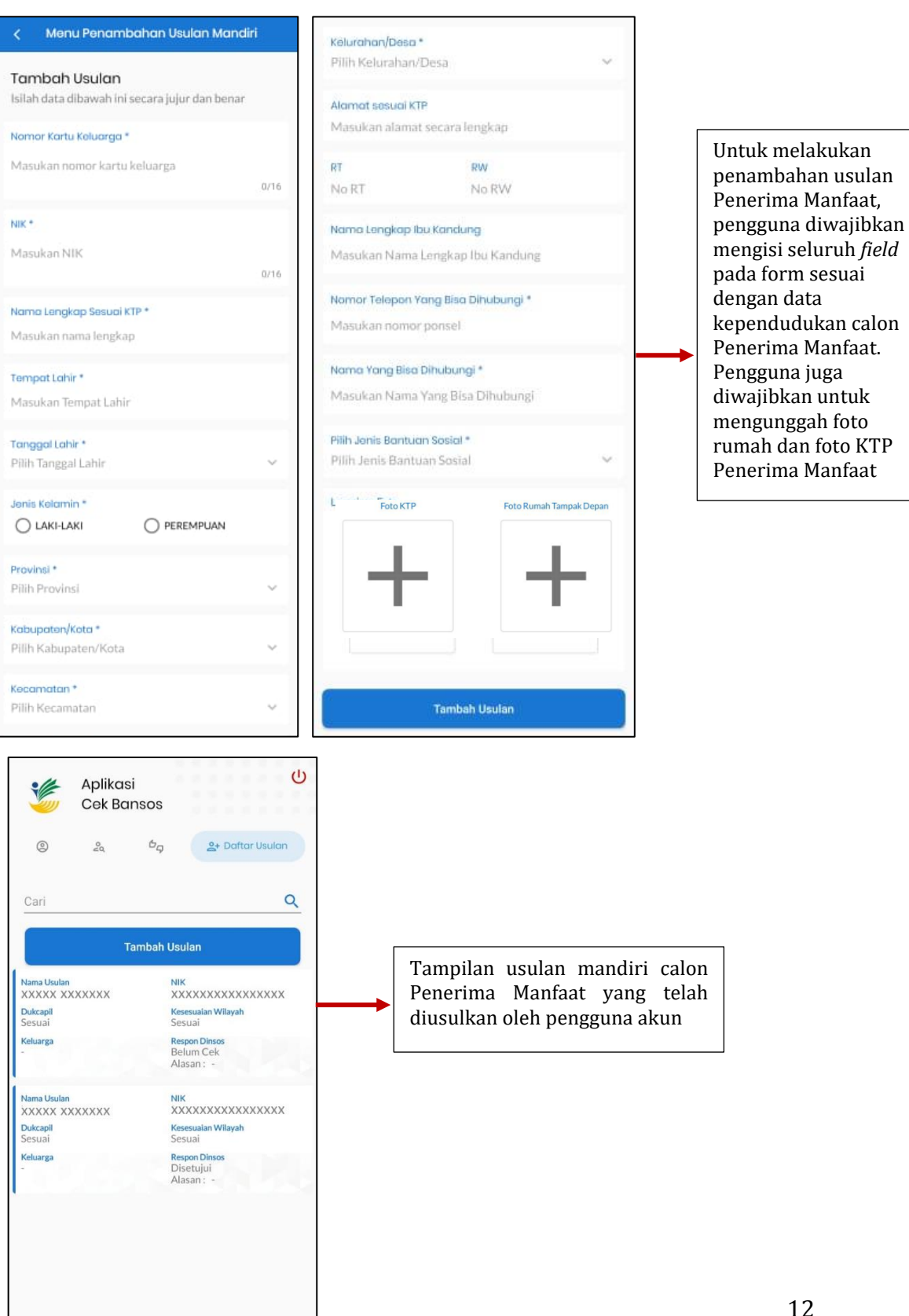

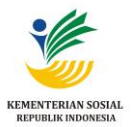

### <span id="page-15-0"></span>**2.1.7. Logout Aplikasi**

Pengguna dapat keluar dari aplikasi dengan klik tombol **Logout** yang berada di pojok kanan atas.

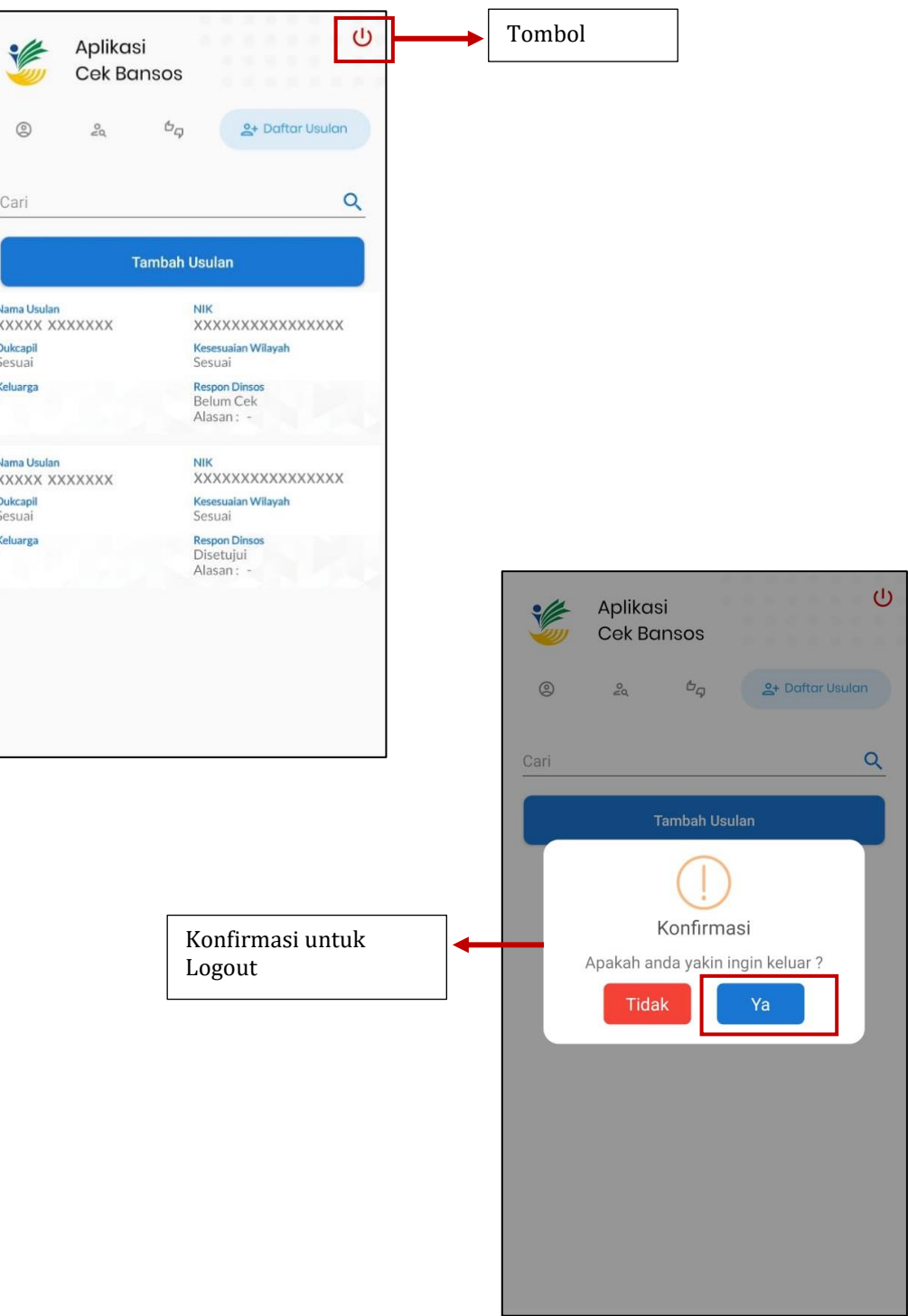